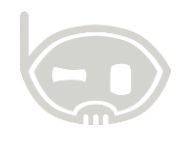

# **ENVÍO DE DESPRENDIBLES DE NÓMINA**

**Nómina**

**Realizado por Área de soporte y servicio al cliente**

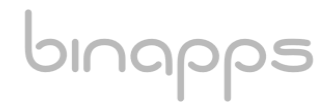

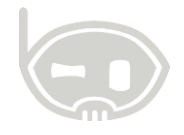

## **TABLA DE CONTENIDO**

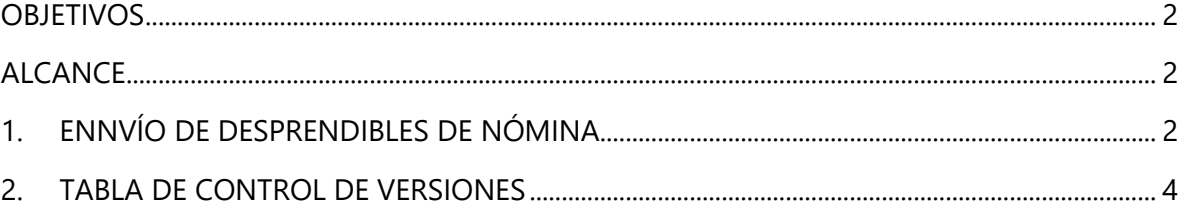

#### <span id="page-1-0"></span>**OBJETIVOS**

Enviar desprendibles de nómina a través de BNET empresarial

## <span id="page-1-1"></span>**ALCANCE**

Conocer el proceso adecuado para enviar desprendibles de pago a través de BNET empresarial.

## <span id="page-1-2"></span>**1. ENNVÍO DE DESPRENDIBLES DE NÓMINA**

La primera validación que debe realizar para que el envío sea exitoso, es que cada uno de los terceros que están marcados como empleados tengan parametrizado el correo electrónico. (Para validar esta información con mayor facilidad, puede generar un listado de contratos desde el centro de nómina) (*Ver figura 1.)*

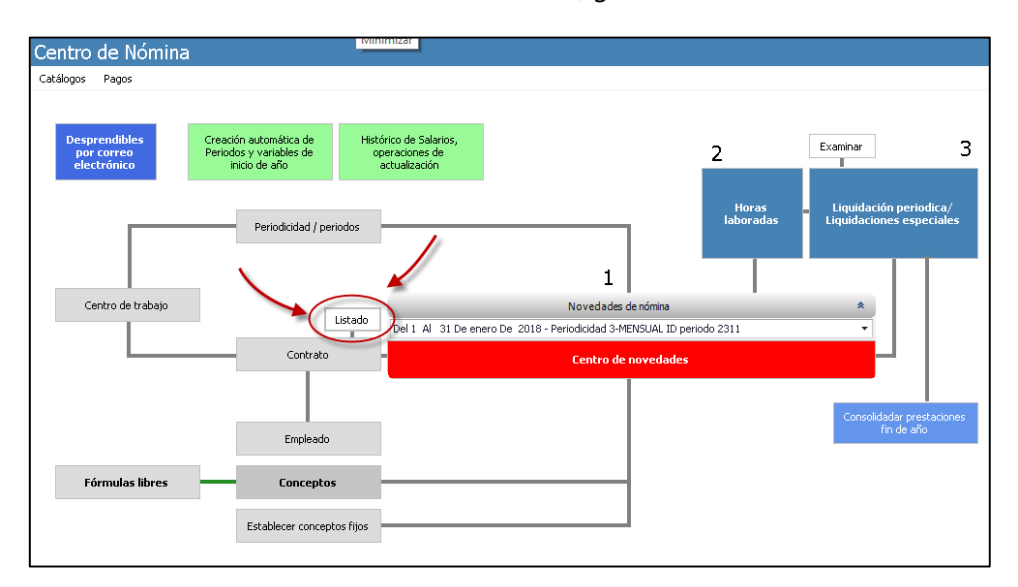

#### **Figura 1.**

Posteriormente, deberá liquidar la nómina como lo realiza regularmente.

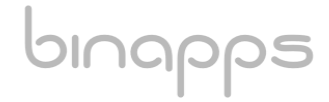

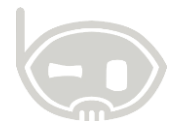

Una vez tenga las liquidaciones en el sistema, debe dirigirse nuevamente al centro de nómina y dar clic en la opción "Desprendibles por correo electrónico" (*Ver figura 2.)*

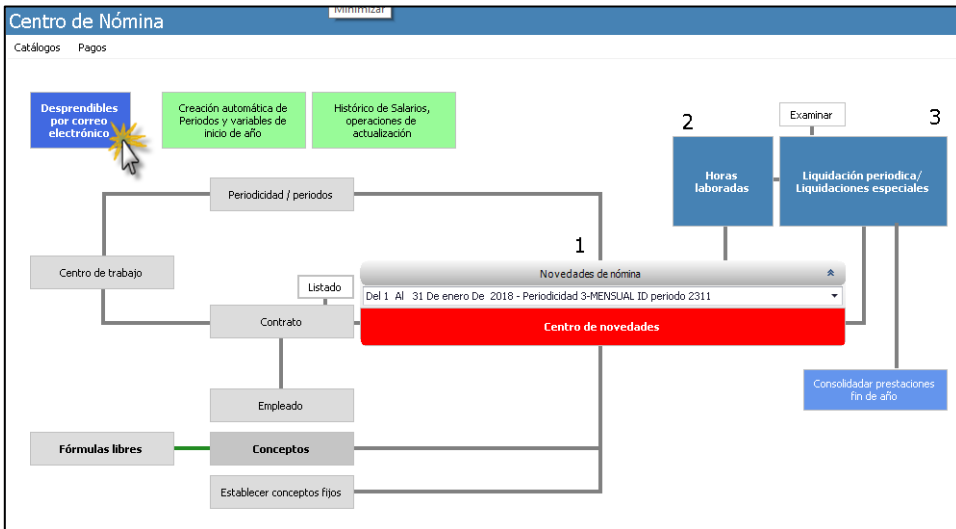

#### **Figura 2.**

En la ventana que generará la opción "desprendibles de pago por correo" deberá filtrar las fechas de las cuales enviará los comprobantes, a continuación, debe dar clic en consultar (*Ver figura 3).* Una vez realizado lo anterior el sistema mostrará un listado de los contratos que fueron liquidados en el periodo filtrado. (*Ver figura 4*)

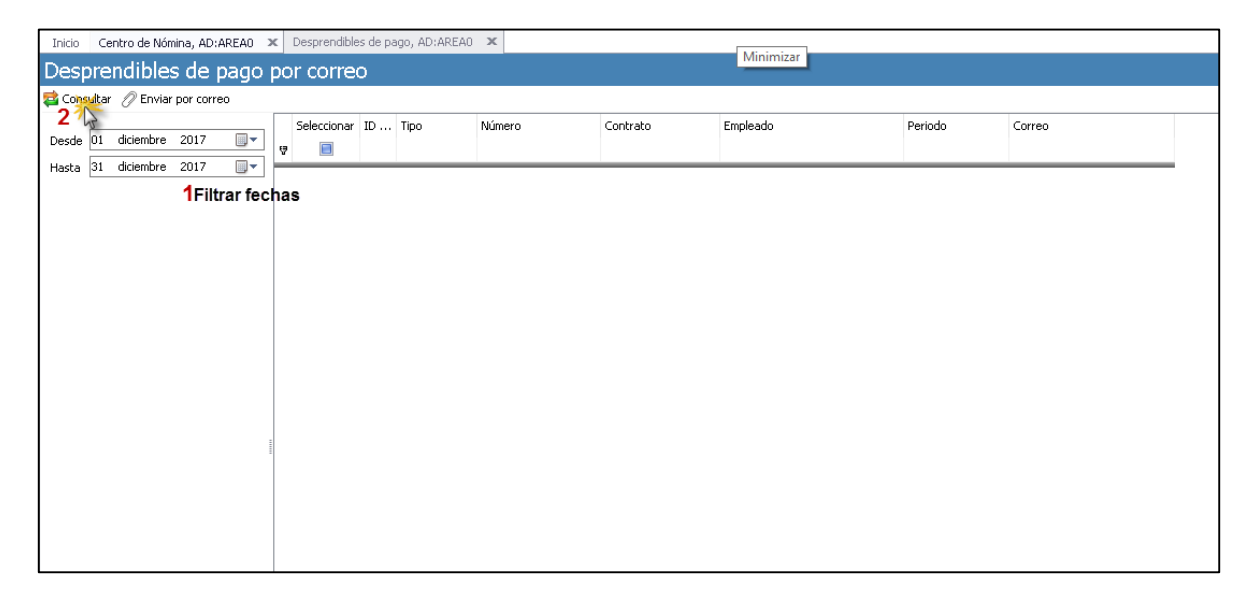

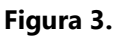

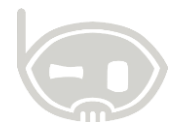

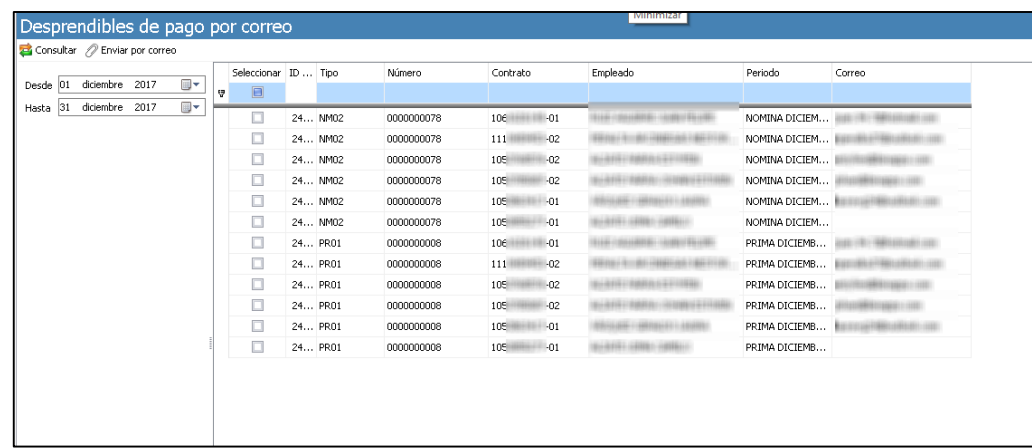

#### **Figura 4.**

Una vez tenga en pantalla el listado de contratos, podrá seleccionar uno, varios o todos los contratos y finalmente da clic en "Enviar por correo".

## <span id="page-3-0"></span>**2. TABLA DE CONTROL DE VERSIONES**

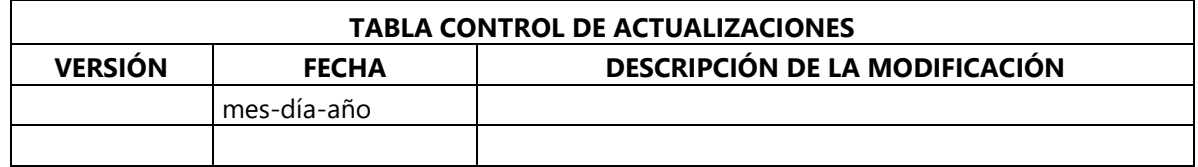

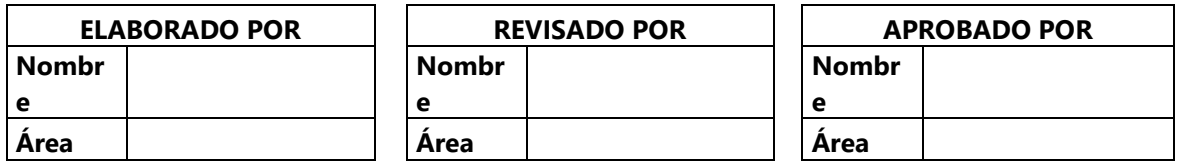